BRUGERVEJLEDNING

# Sådan fungerer BS Kundeportal

JUNI 2024

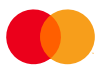

#### Indhold

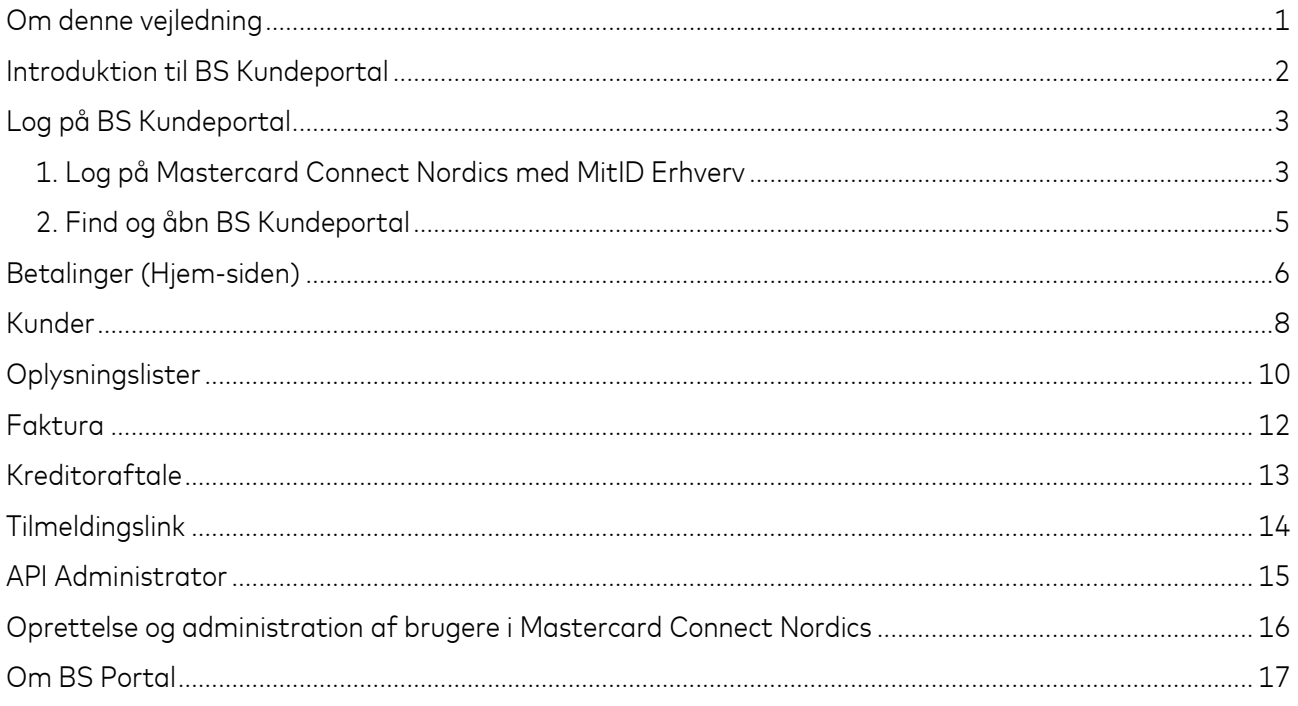

#### <span id="page-2-0"></span>Om denne vejledning

Denne vejledning viser, hvordan du navigerer i og bruger løsningen BS Kundeportal.

BS Kundeportal ligger på Mastercard-platformen Mastercard Connect Nordics. Det er derfor her, du skal logge på med MitID Erhverv eller MitID Privat til Erhverv for at bruge BS Kundeportal.

Mastercard Connect Nordics er en sikker platform, hvor du kan finde alle dine Mastercard-løsninger, som du bruger til at administrere og udvikle din virksomhed. Vi har med andre ord samlet alle vores løsninger under samme tag, så du kan få en mere sammenhængende brugeroplevelse.

Denne vejledning gennemgår, hvordan du logger ind på platformen Mastercard Connect Nordics, finder løsningen BS Kundeportal, og bruger de forskellige funktioner i BS Kundeportal.

Du kan læse mere om BS Kundeportal og finde svar på ofte stillede spørgsmål på denne hjemmeside: <https://www.mastercardpaymentservices.com/denmark/bskundeportal>

Du er også altid velkommen til at kontakte os alle hverdage mellem kl. 09.00-16.00:

- For henvendelse om log-ind til Mastercard Connect Nordics og BS Kundeportal: +45 8081 0679.
- For henvendelse om brugen af BS Kundeportal: +45 8081 0707.

#### <span id="page-3-0"></span>Introduktion til BS Kundeportal

BS Kundeportal giver dig ét samlet sted med information om dine kunders betalingsaftaler, BS Indbetalingskort og dine fakturaer fra Mastercard Payment Services.

BS Kundeportal er tiltænkt virksomheder, foreninger og organisationer, som danner opkrævninger gennem Betalingsservice.

Løsningen er webbaseret, og der er derfor ikke behov for andet end en browser for at komme i gang.

# <span id="page-4-0"></span>Log på BS Kundeportal

BS Kundeportal ligger på platformen Mastercard Connect Nordics. Du starter derfor med at logge på her, hvorefter du åbner løsningen BS Kundeportal. Vi viser dig hvordan gennem de to næste trin.

#### <span id="page-4-1"></span>*1. Log på Mastercard Connect Nordics med MitID Erhverv*

*Hvis det er første gang, du logger på Mastercard Connect Nordics, skal du følge brugervejledningen her: [https://www.mastercardpaymentservices.com/denmark\\_/Documents/Brugervejledning-Sadan-kommer](https://www.mastercardpaymentservices.com/denmark_/Documents/Brugervejledning-Sadan-kommer-du-i-gang-med-Mastercard-Connect-Nordics.pdf)[du-i-gang-med-Mastercard-Connect-Nordics.pdf.](https://www.mastercardpaymentservices.com/denmark_/Documents/Brugervejledning-Sadan-kommer-du-i-gang-med-Mastercard-Connect-Nordics.pdf) Den guider dig til at oprette din profil korrekt i Mastercard Connect Nordics samt gøre løsningen BS Kundeportal til favorit. Så ligger løsningen klar på forsiden, næste gang du logger ind.* 

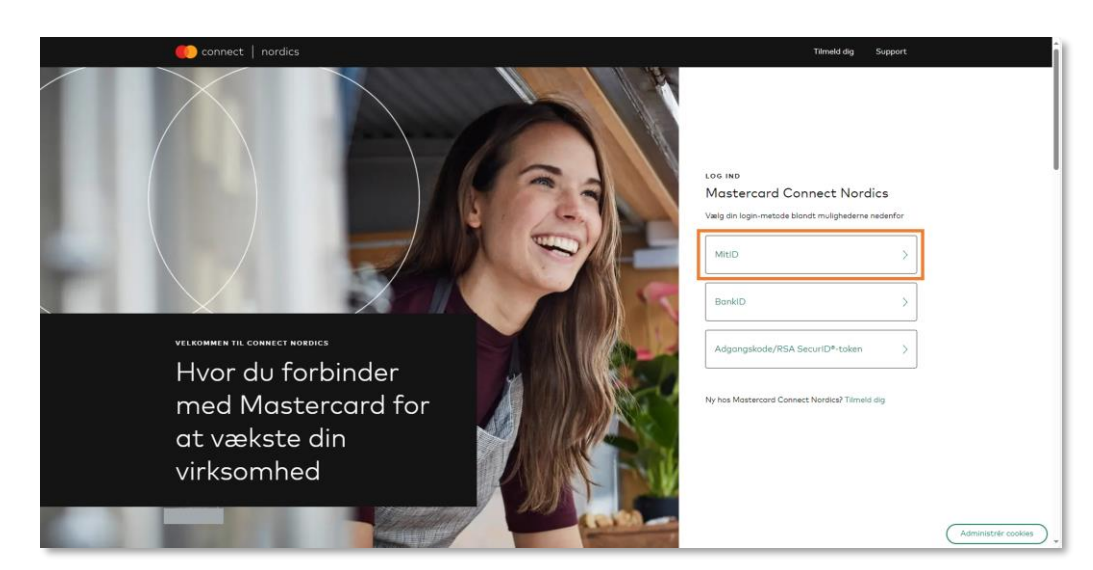

1.1 Gå til [www.mastercardconnect.dk](http://www.connectnordics.dk/) og vælg at du vil logge ind med **MitID**.

1.2 Indtast dit brugernavn og godkend login-anmodningen med MitID.

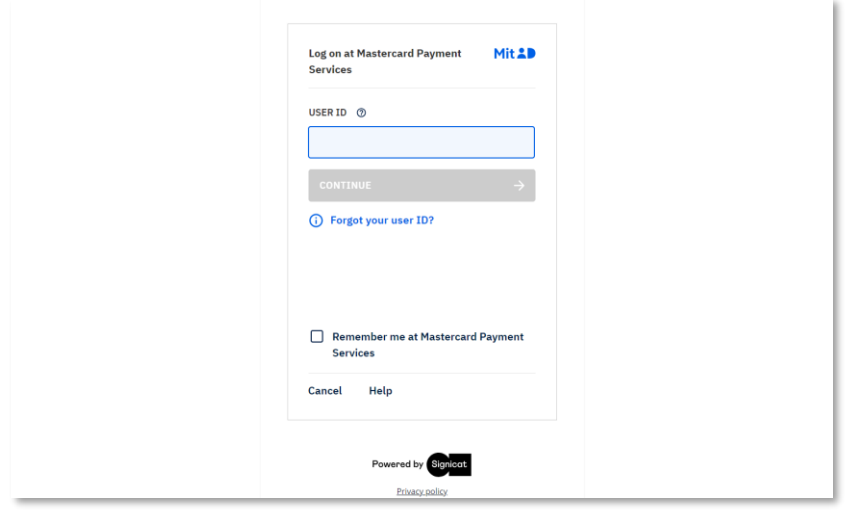

1.3 Vælg den virksomhed, som du ønsker at logge ind på vegne af, hvis du fx er ekstern samarbejdspartner og har MitID Erhverv til flere virksomheder.

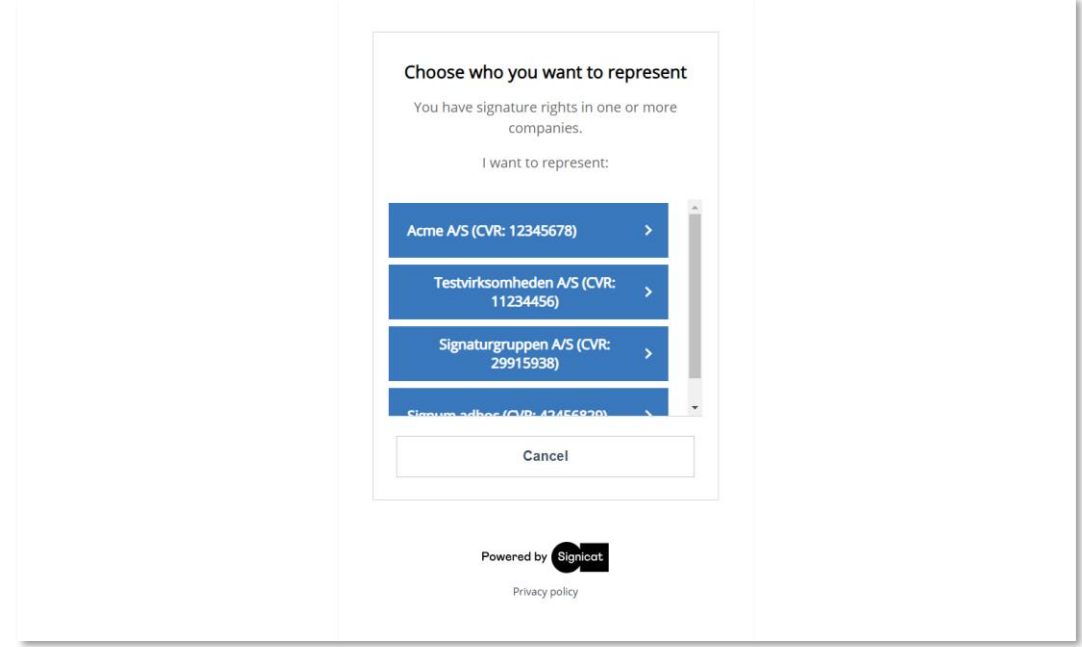

- Har du ikke et MitID til virksomheden, kan du her læse, hvordan du anmoder virksomheden om et: <https://erhvervsadministration.nemlog-in.dk/request-identity>
- På Digitaliseringsstyrelsens hjemmeside kan du desuden læse, hvordan virksomhedens MitIDadministrator kan tildele en bruger MitID: [https://mitid](https://mitid-erhverv.dk/support/faq/aktivering.af.brugere.i.mitid.erhverv/)[erhverv.dk/support/faq/aktivering.af.brugere.i.mitid.erhverv/](https://mitid-erhverv.dk/support/faq/aktivering.af.brugere.i.mitid.erhverv/)
- Få hjælp til MitID her: <https://mitid-erhverv.dk/support/>

#### **OBS! Kan du ikke logge ind og får meddelelsen 'Anmod om adgang'?**

Det betyder, at du skal bede Access Manageren i virksomheden om at oprette dig som bruger i Mastercard Connect Nordics. Access Manageren kan se, hvordan det gøres i denne vejledning: [https://www.mastercardpaymentservices.com/denmark\\_/Documents/Brugervejledning-Sadan](https://www.mastercardpaymentservices.com/denmark_/Documents/Brugervejledning-Sadan-opretter-du-en-ny-bruger-i-Mastercard-Connect-Nordics.pdf)[opretter-du-en-ny-bruger-i-Mastercard-Connect-Nordics.pdf.](https://www.mastercardpaymentservices.com/denmark_/Documents/Brugervejledning-Sadan-opretter-du-en-ny-bruger-i-Mastercard-Connect-Nordics.pdf) Det er også Access Manageren, som skal give dig adgang til løsningen BS Kundeportal, når du er blevet oprettet som ny bruger.

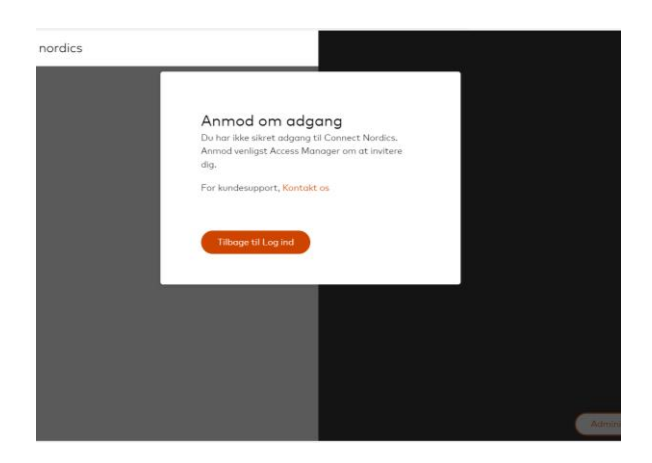

#### <span id="page-6-0"></span>*2. Find og åbn BS Kundeportal*

Nu er du logget på Mastercard Connect Nordics og kan tilgå de løsninger, som du har adgang til, såsom BS Kundeportal.

2.1 Du finder BS Kundeportal ved at klikke på **'Mine løsninger'** nederst til venstre på forsiden. Hvis du har gjort BS Kundeportal til favorit, vil løsningen også fremgå på din forside.

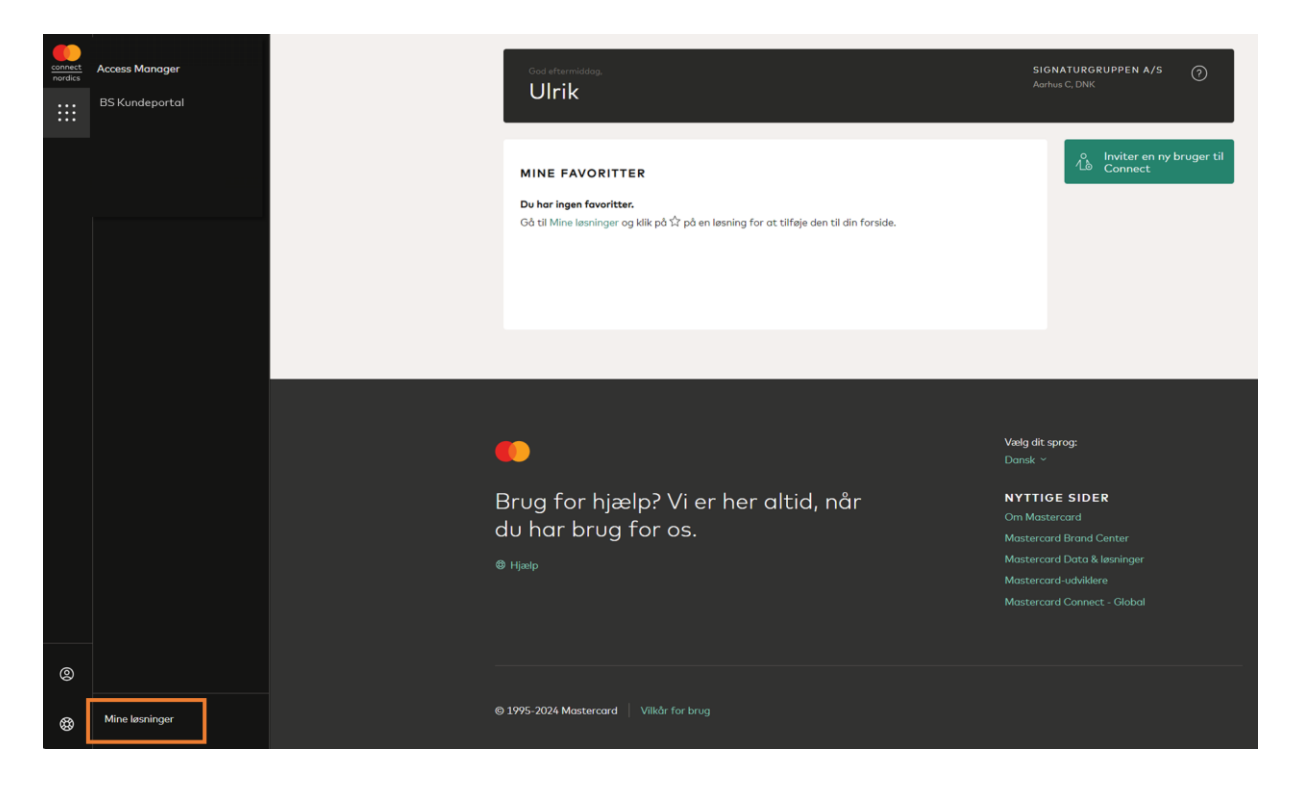

2.2 Klik nu på **'Åben'** eller dobbeltklik på løsningen for at åbne BS Kundeportal og dermed logge ind.

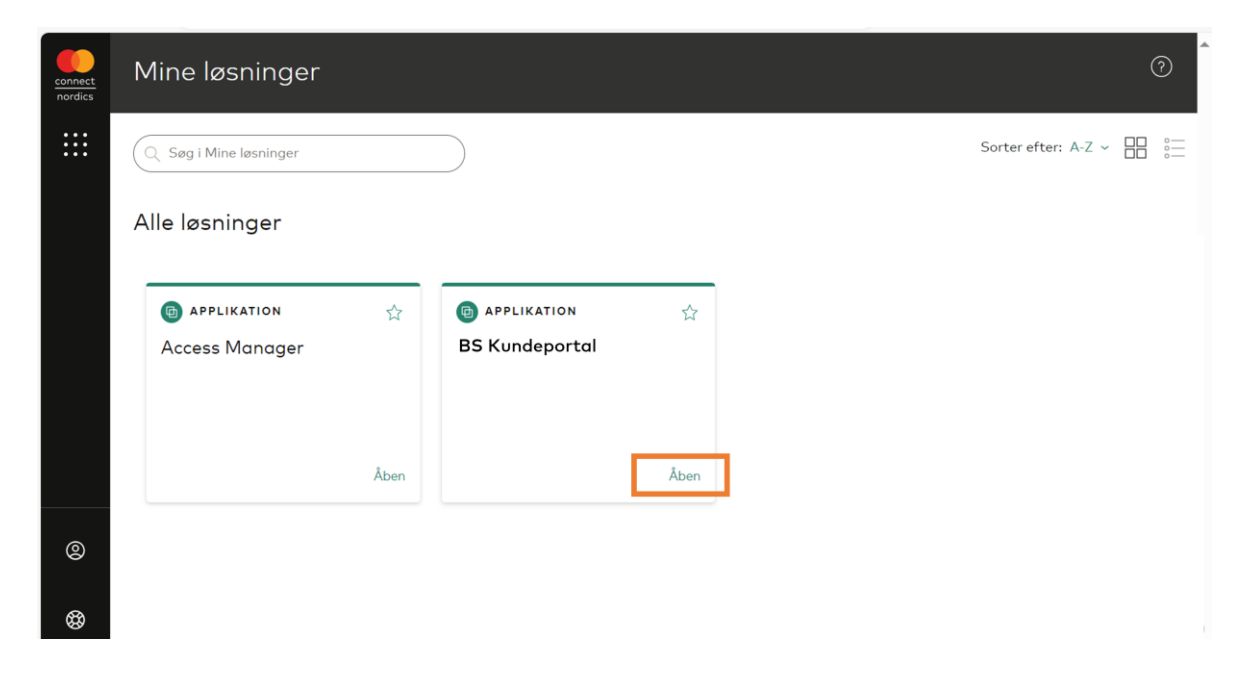

#### <span id="page-7-0"></span>Betalinger (Hjem-siden)

BS Kundeportal åbner altid på menupunktet **'Betalinger'**.

Siden **'Betalinger'** er grundlæggende en søgefunktion, hvor du kan søge i alle betalinger og se betalingsstatus på dine opkrævninger.

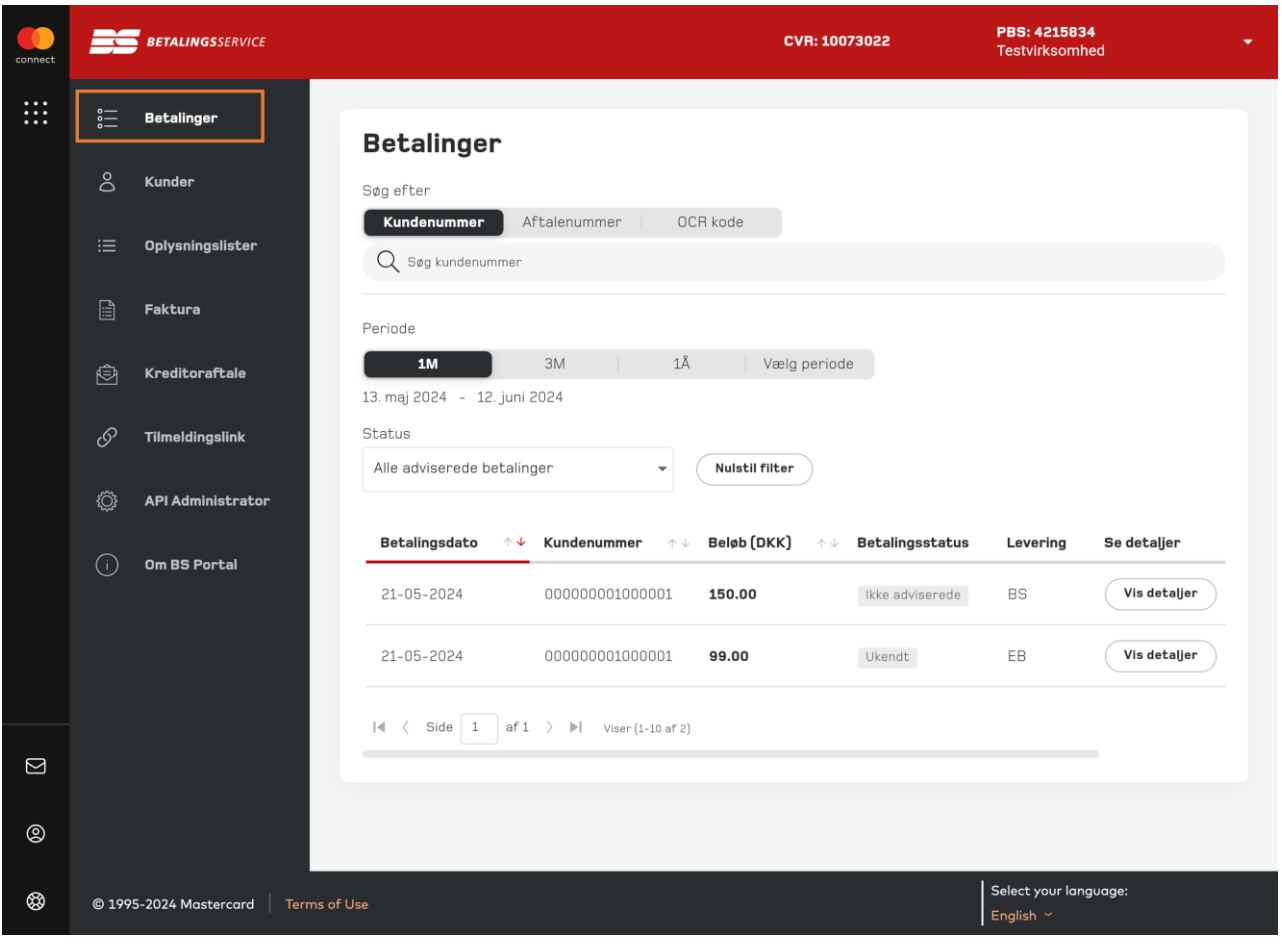

Du kan søge på **kundenummer**, **aftalenummer** eller **OCR-kode**.

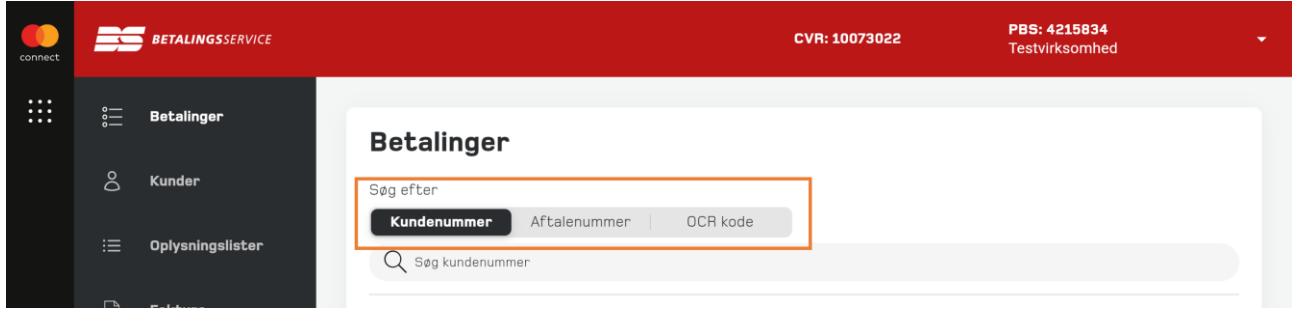

I søgeresultatet kan du vælge at se alle betalinger én måned tilbage i tid (**1M**), tre måneder tilbage (**3M**) eller for det seneste år (**1Å**). Ved at vælge **Vælg periode**, kan du selv definere den periode, du vil have vist.

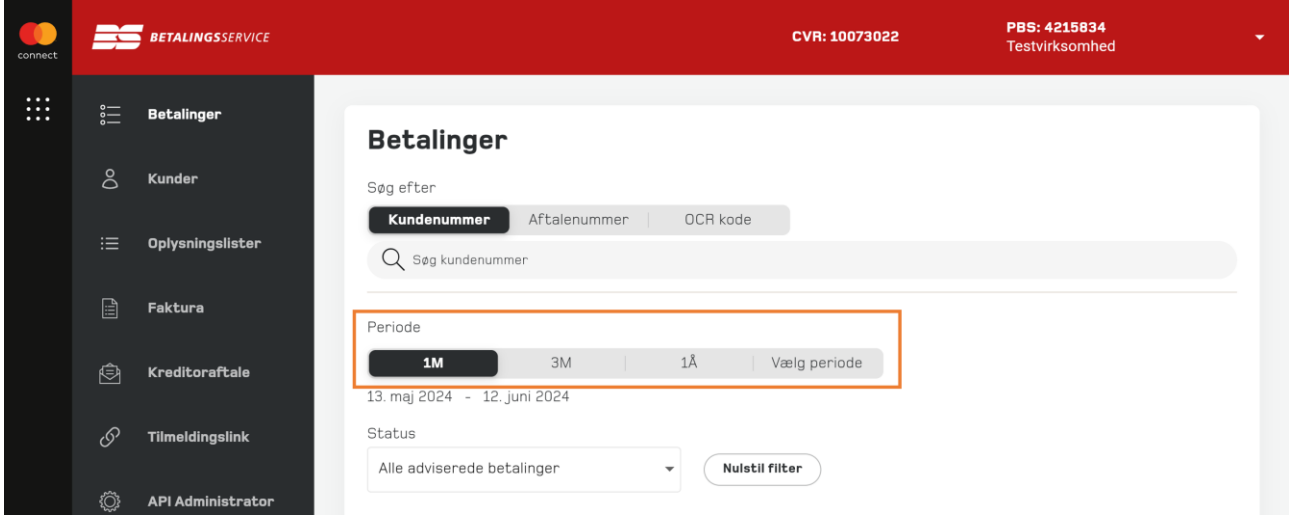

I feltet **Status** kan du filtrere din søgning ud fra betalingsstatus.

 $\bullet$ 

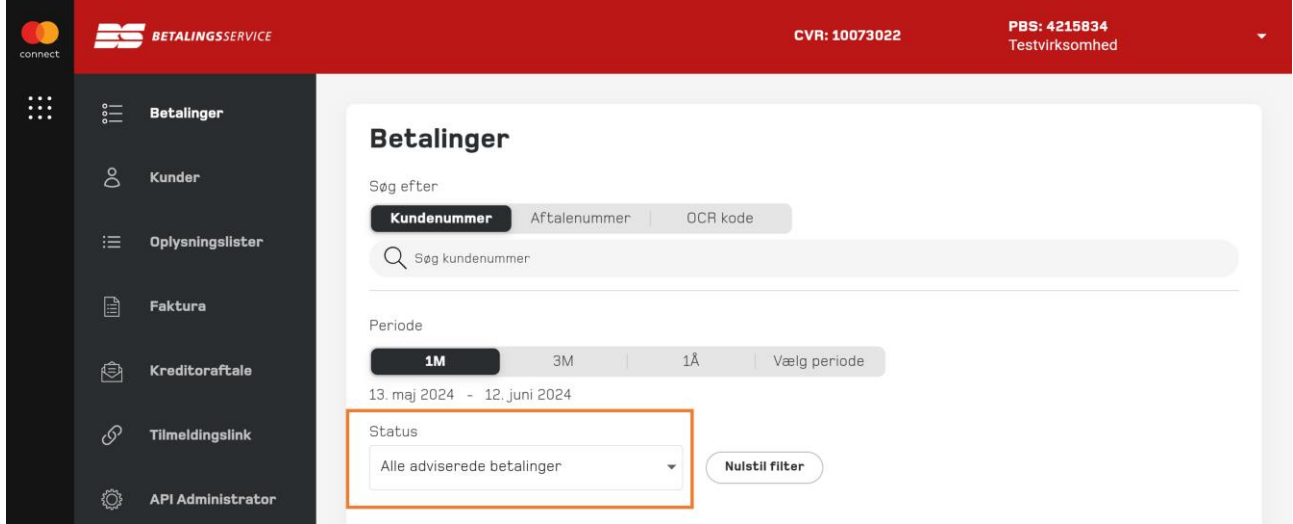

#### <span id="page-9-0"></span>Kunder

På siden **'Kunder'** får du et overblik over alle dine kunder, uanset om de er blevet opkrævet via Betalingsservice eller BS Indbetalingskort. Nedenfor er der lavet en søgning på et specifikt kundenummer.

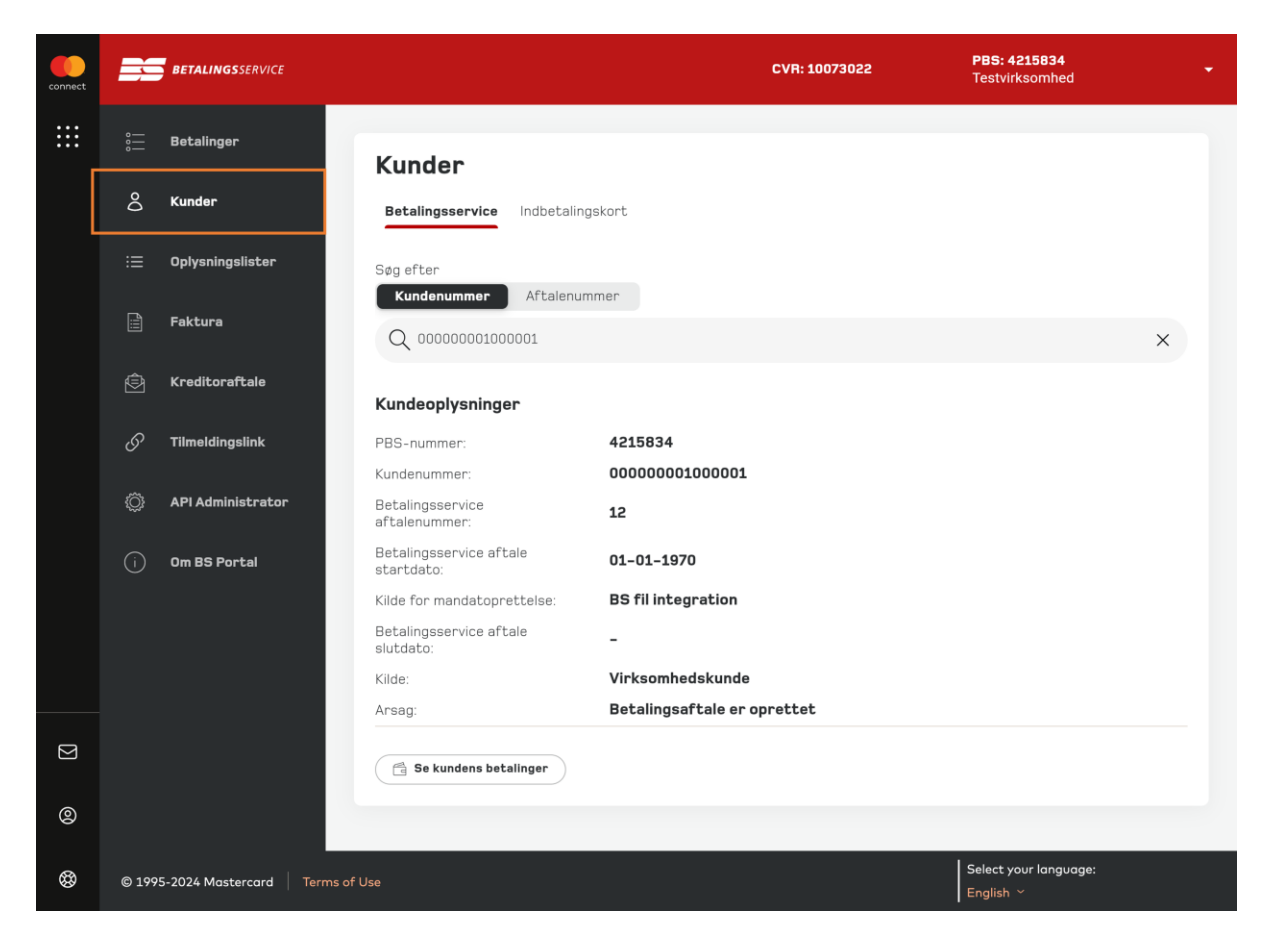

For at søge blandt dine kunder vælger du først, hvilken opkrævningstype du vil søge i: **Betalingsservice** eller **BS Indbetalingskort**.

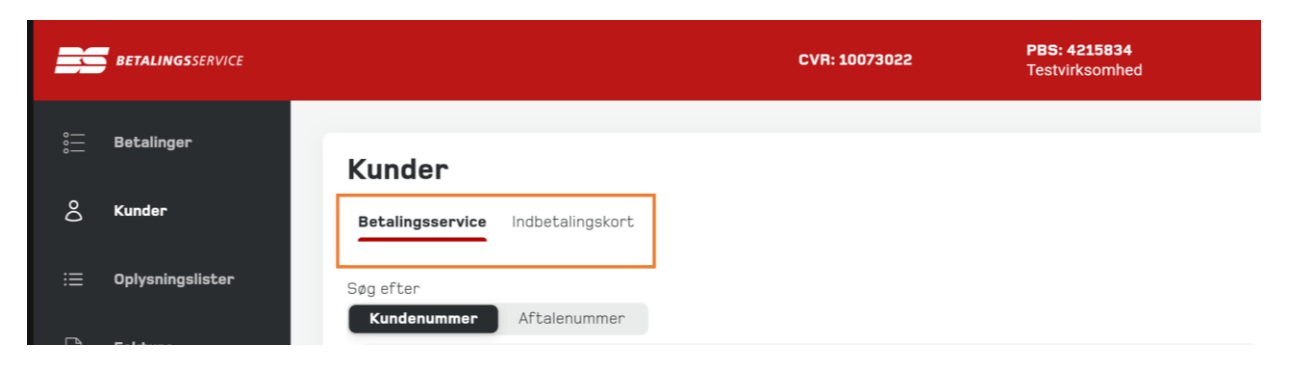

Herefter vælger du, om du vil søge på din kunde via **Kundenummer** eller **Aftalenummer**.

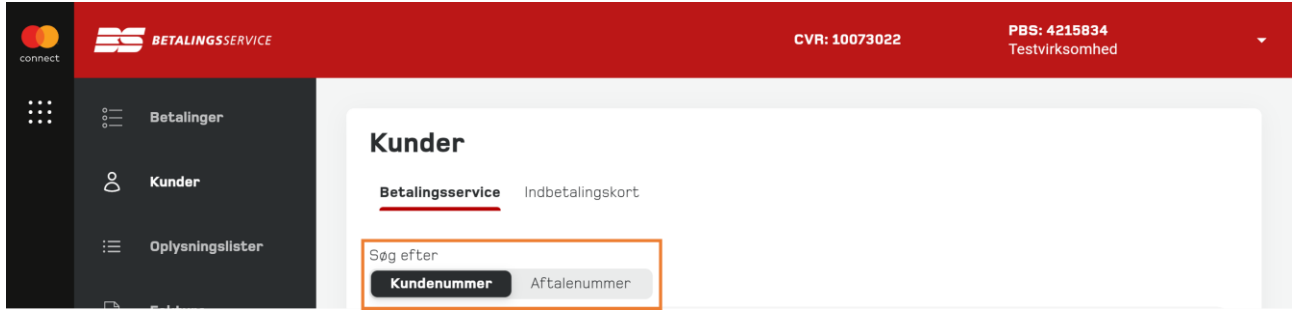

For alle dine kunder kan du se oplysninger om din kundes aftalenummer, startdato for aftale om Betalingsservice mv. Du kan gå direkte til din kundes specifikke betalinger, når du har hentet kundeoplysningerne frem.

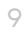

# <span id="page-11-0"></span>Oplysningslister

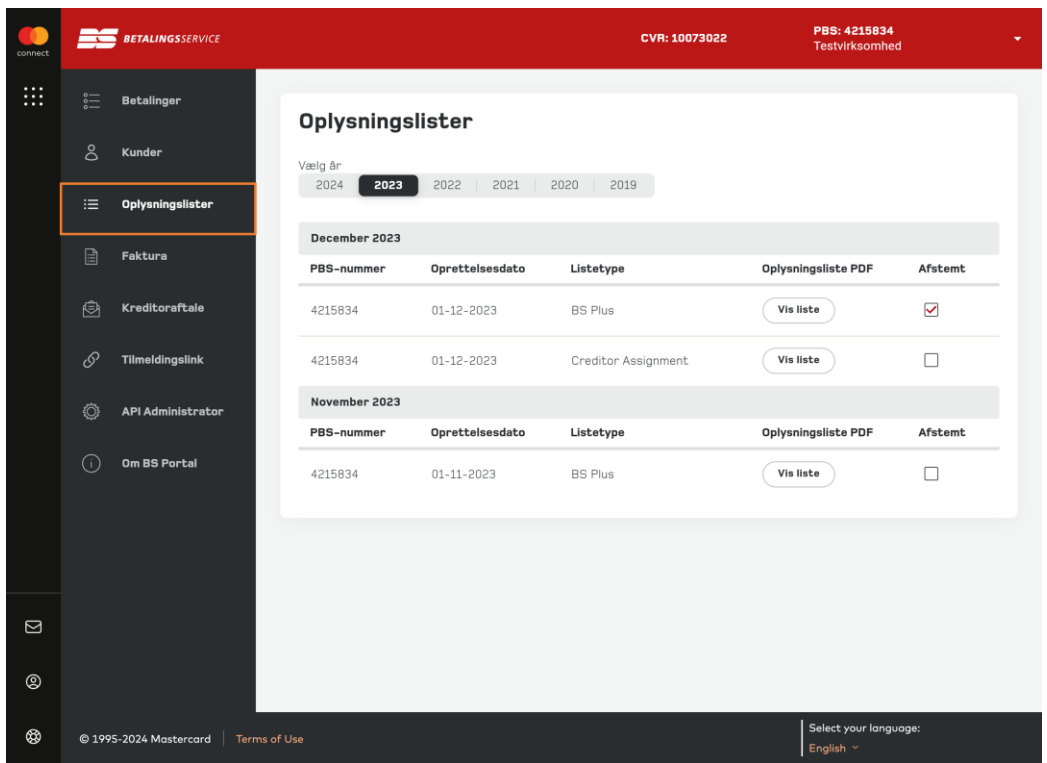

På siden **'Oplysningslister'** får du et overblik over alle betalingstransaktioner og status på disse.

Du kan se dine oplysningslister år for år og måned for måned.

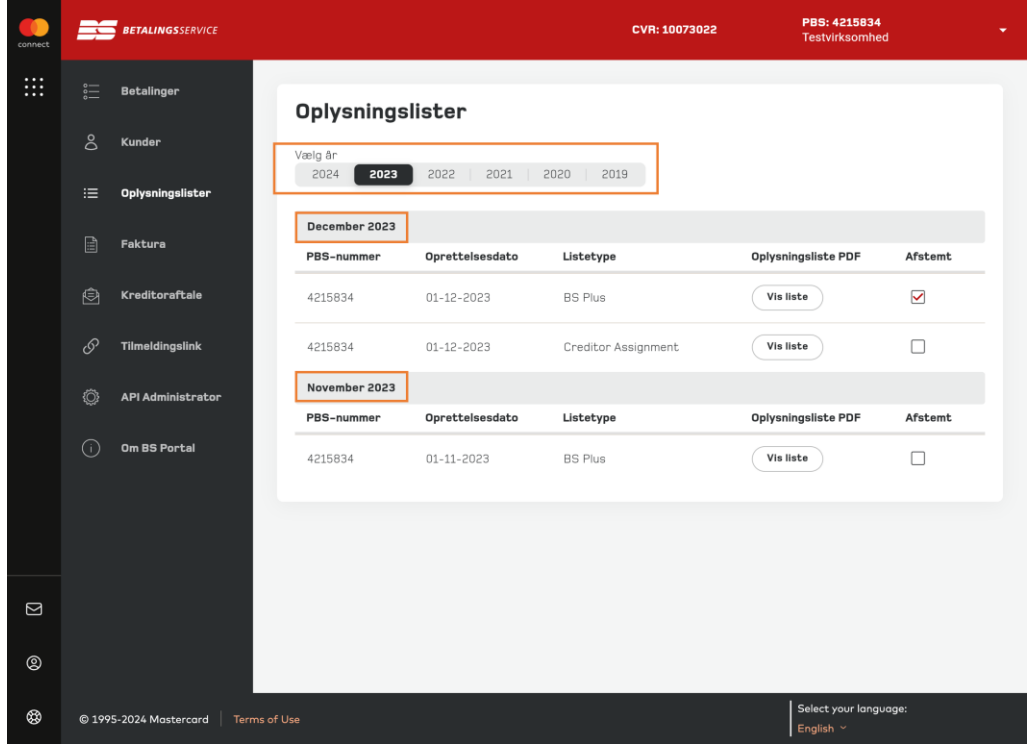

Du kan se samtlige betalinger samt deres status, og du har mulighed for at markere lister, som du har afstemt.

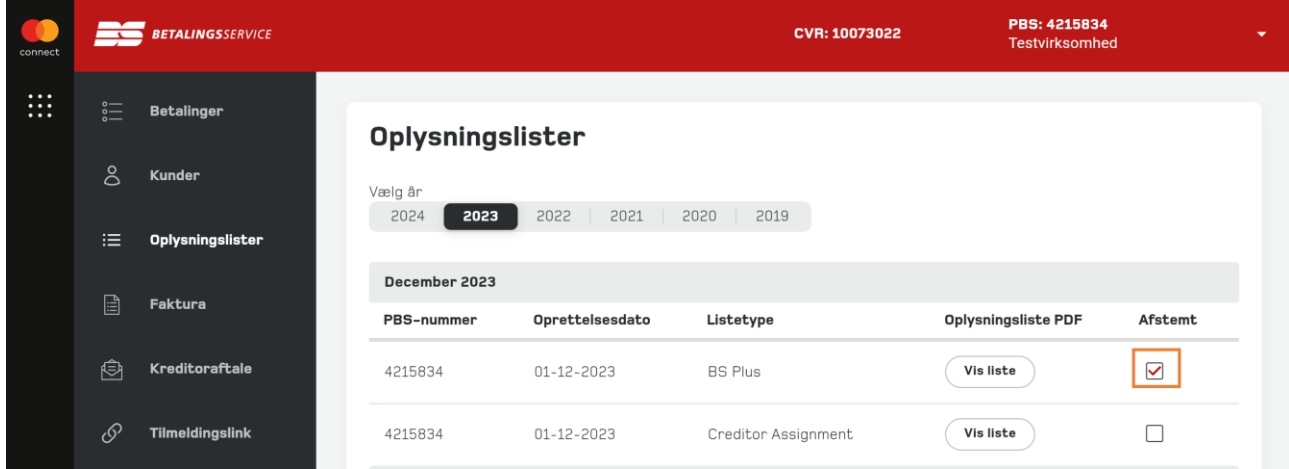

#### <span id="page-13-0"></span>Faktura

På siden **'Faktura'** kan du se, hvordan vi har faktureret din virksomhed eller forening vedrørende Betalingsservice. Her vælger du blot det ønskede år og den faktura, du vil se.

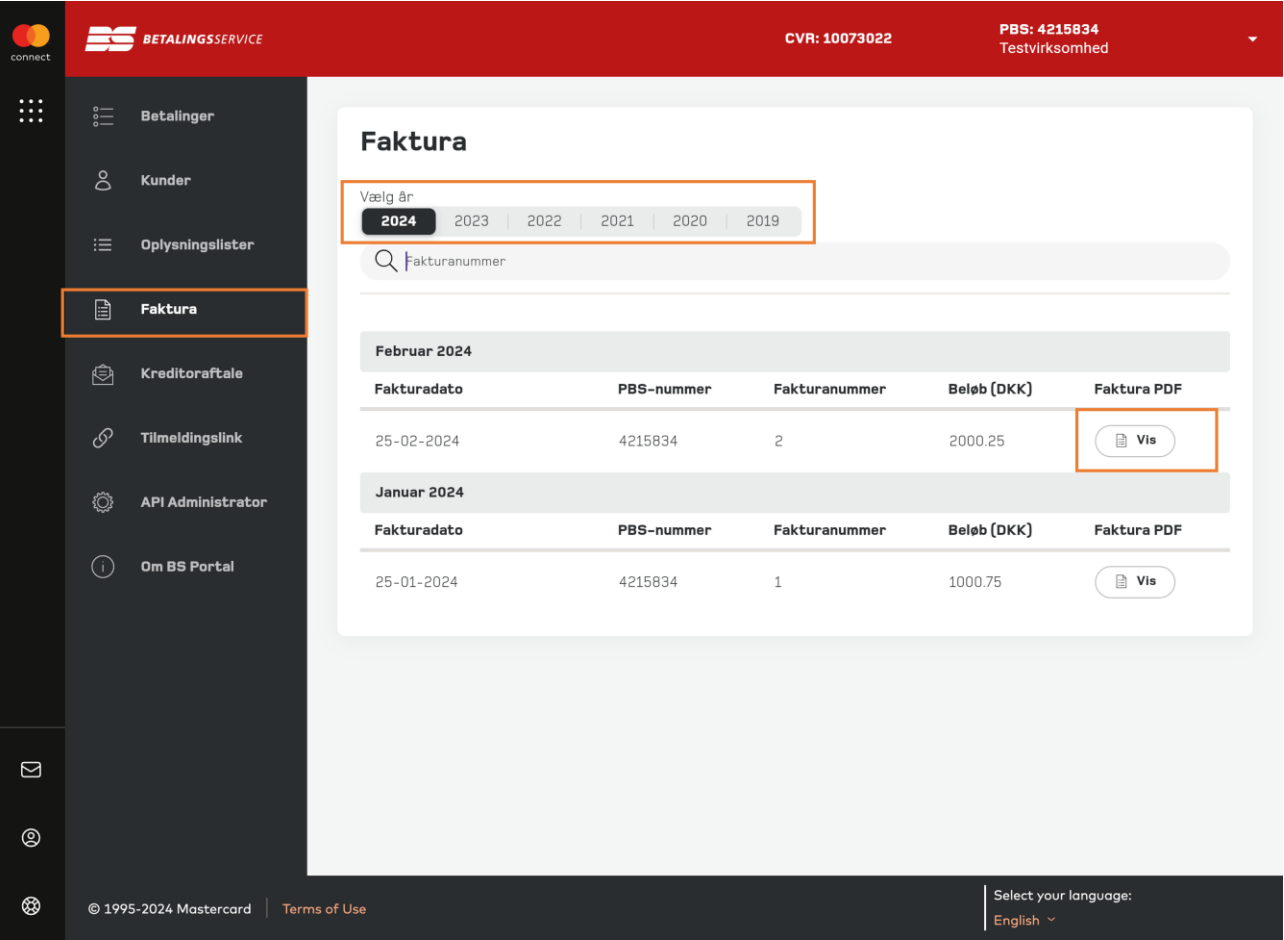

#### <span id="page-14-0"></span>Kreditoraftale

På siden **'Kreditoraftale'** finder du standardoplysninger om din aftale med os.

Siden viser, hvilken konto vi har registreret som afregningskonto, og du kan også se, hvornår kreditoraftalen er gældende fra.

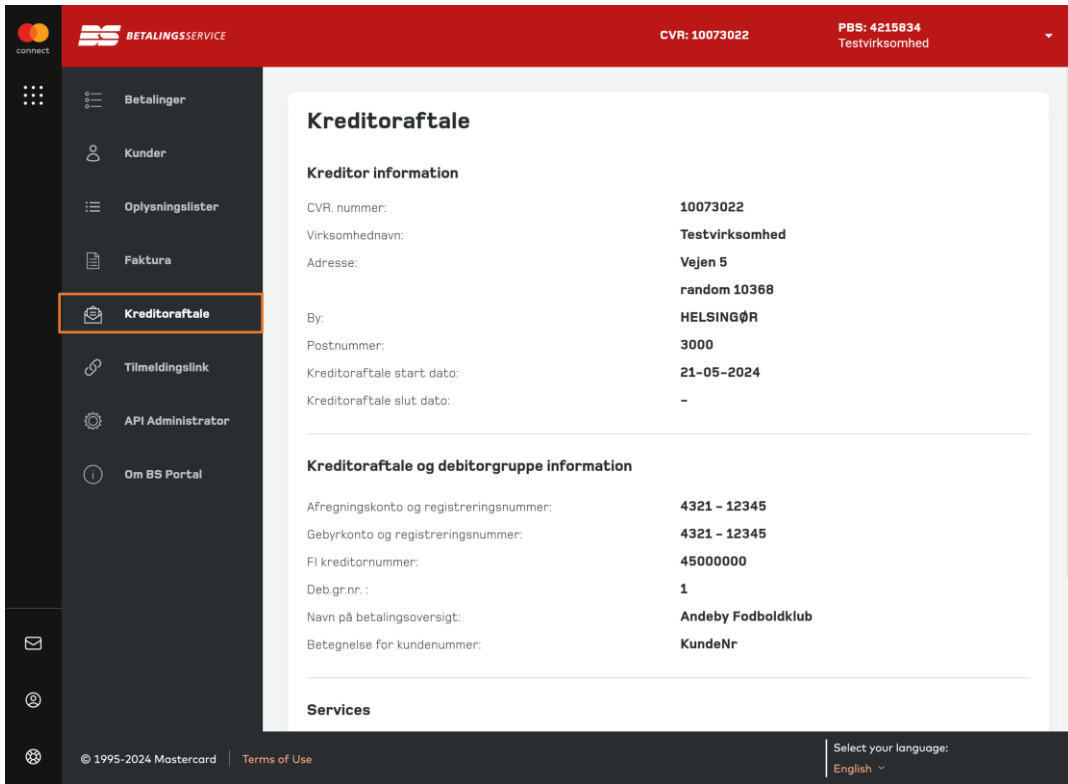

## <span id="page-15-0"></span>**Tilmeldingslink**

OBS! Funktionen er først tilgængelig i løbet af efteråret 2024.

På siden **'Tilmeldingslink'** kan du oprette et link, så dine kunder nemt kan tilmelde sig Betalingsservice. Du har mulighed for at oprette et standardlink eller et specifikt link med kundeoplysninger.

Ved at vælge 'Standard' for dit tilmeldingslink skal dine kunder selv tilføje alle oplysninger for tilmelding. Hvis du i stedet vælger et specifikt link 'Med kundeoplysninger', udfylder du på forhånd oplysningerne, så kunderne kun behøver at angive deres kontonummer ved tilmeldingen. Linket kommer i form af hyperlinks, iFrame og QR-kode, alt efter hvad du vil præsentere for dine kunder.

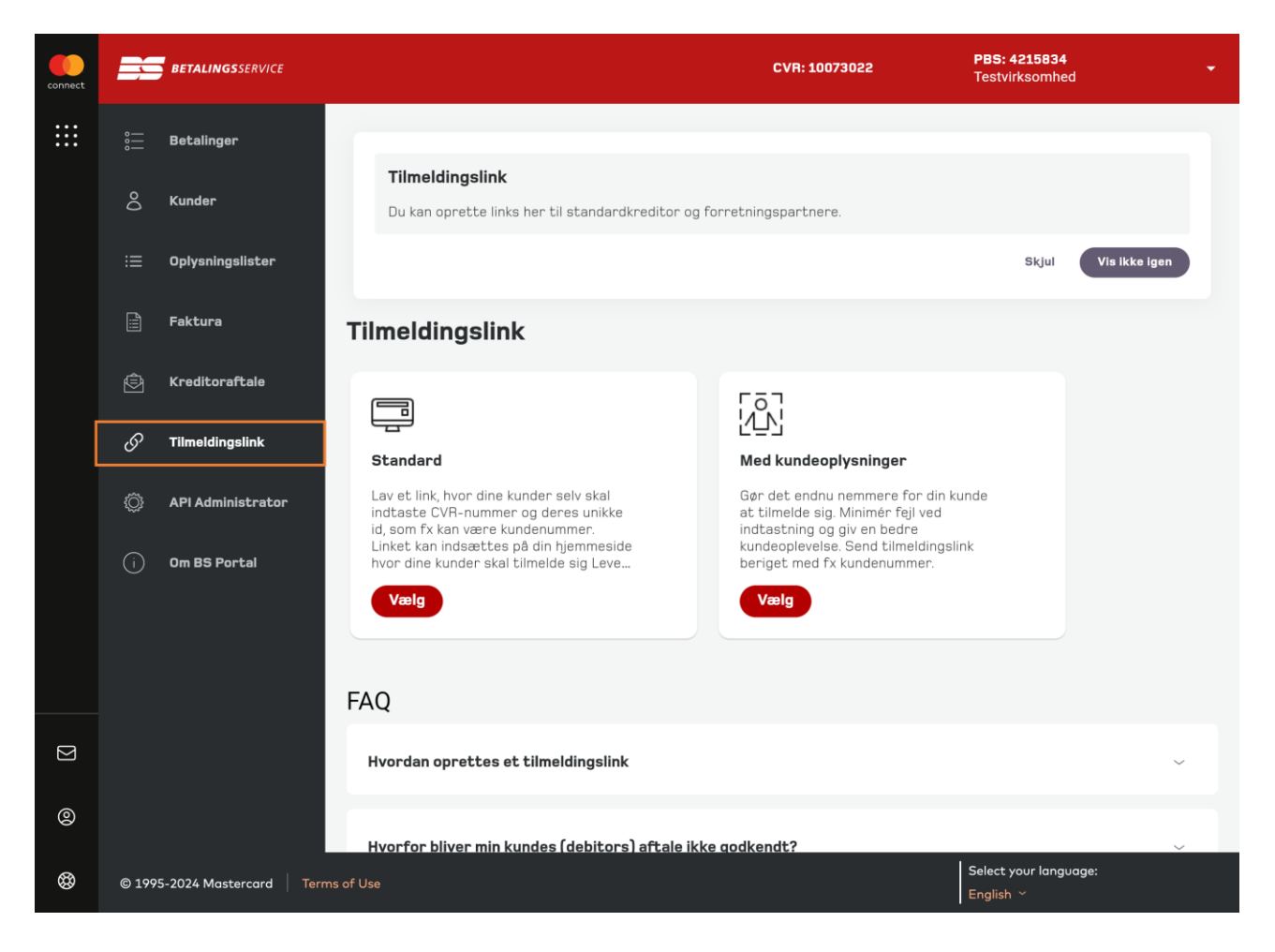

#### <span id="page-16-0"></span>API Administrator

OBS! Funktionen er først tilgængelig i løbet af efteråret 2024.

Information om funktionen samt billede fra siden opdateres her i brugervejledningen, inden du har adgang til den nye version af BS Kundeportal.

#### <span id="page-17-0"></span>Oprettelse og administration af brugere i Mastercard Connect **Nordics**

Det er gennem platformen Mastercard Connect Nordics, at du skal oprette og administrere din virksomheds eller forenings brugere af BS Kundeportal. Du skal være Access Manager i Mastercard Connect Nordics for at kunne oprette og adminstrere brugere.

I denne brugervejledning kan du læse, hvordan du opretter en nye brugere i Mastercard Connect Nordics: [https://www.mastercardpaymentservices.com/denmark\\_/Documents/Brugervejledning-Sadan](https://www.mastercardpaymentservices.com/denmark_/Documents/Brugervejledning-Sadan-opretter-du-en-ny-bruger-i-Mastercard-Connect-Nordics.pdf)[opretter-du-en-ny-bruger-i-Mastercard-Connect-Nordics.pdf](https://www.mastercardpaymentservices.com/denmark_/Documents/Brugervejledning-Sadan-opretter-du-en-ny-bruger-i-Mastercard-Connect-Nordics.pdf)

Du kan desuden i denne brugervejledning læse, hvordan du tilføjer en løsning, eksempelvis BS Kundeportal, til en bruger, samt hvordan du sletter, suspenderer og gendanner en bruger: [https://www.mastercardpaymentservices.com/denmark\\_/Documents/Brugervejledning-Sadan](https://www.mastercardpaymentservices.com/denmark_/Documents/Brugervejledning-Sadan-administrerer-du-brugere-i-Mastercard-Connect-Nordics.pdf)[administrerer-du-brugere-i-Mastercard-Connect-Nordics.pdf](https://www.mastercardpaymentservices.com/denmark_/Documents/Brugervejledning-Sadan-administrerer-du-brugere-i-Mastercard-Connect-Nordics.pdf)

# <span id="page-18-0"></span>Om BS Portal

På siden **'BS Portal'** kan du læse om denne version af BS Kundeportal samt finde kontaktinformation på vores kundeservice.

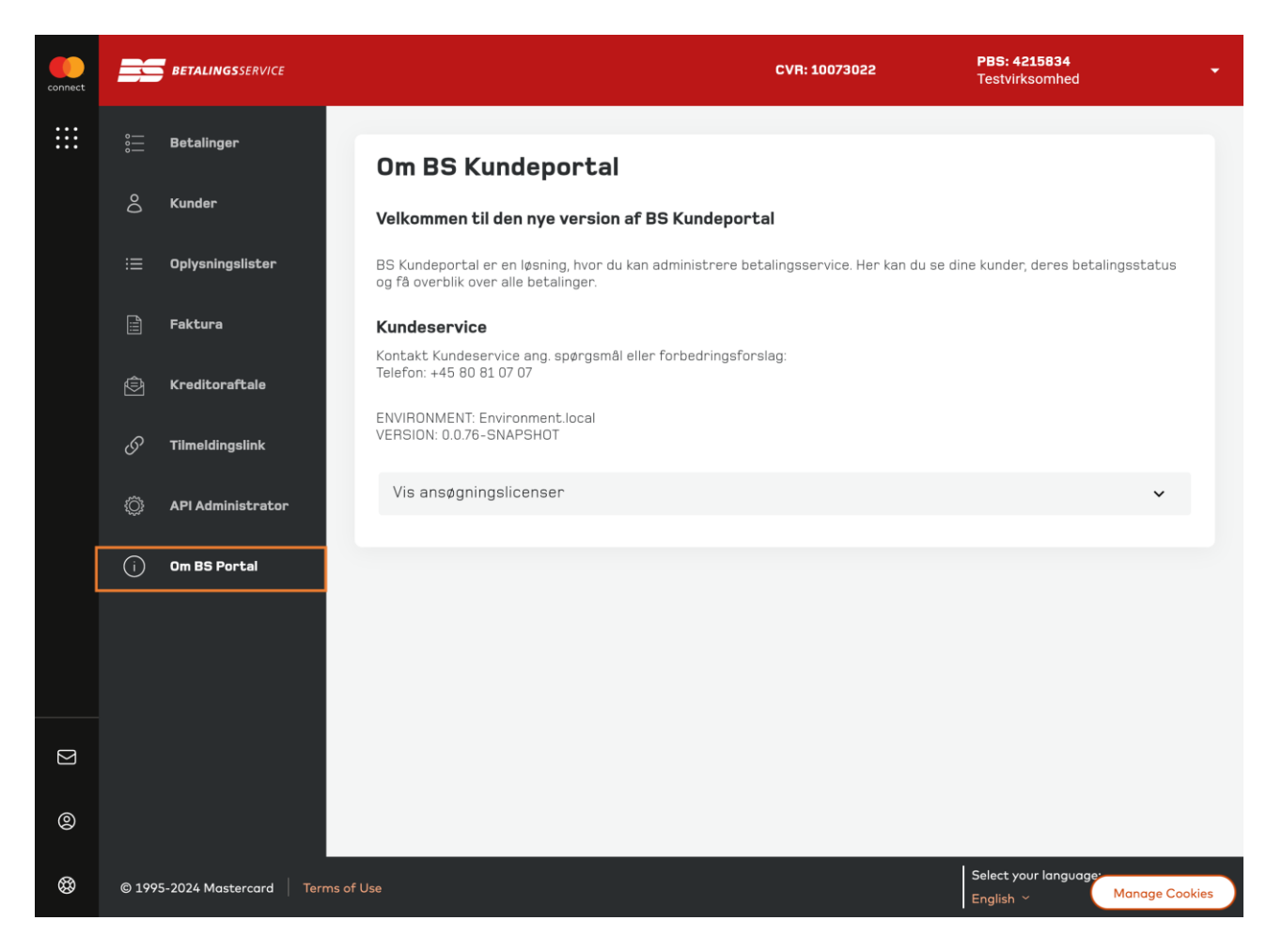